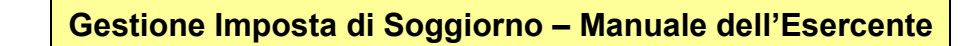

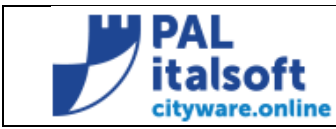

# MANUALE DELL' ESERCENTE

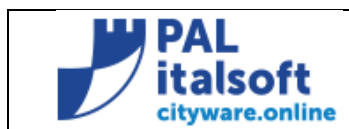

### PREMESSA

Il presente Manuale d'uso è destinato al Front-end degli Esercenti, che in forma gratuita operano a nome e per conto dell'Ente, in adempimento al DLGS 23/2011 e successivi Regolamenti Comunali, in qualità di Agente Contabile incaricato alla riscossione della Tassa di Soggiorno.

L'Operatività di seguito descritta persegue un rapporto di collaborazione tra le Strutture Ricettive incaricate e l'Ente Locale titolare della Tassa, che si possa sviluppare attraverso :

- La semplificazione operativa degli adempimenti delle Strutture Ricettive;
- L'uso gratuito di un Sistema Informatico automatizzato, per tutte le attività previste da regolamento Comunale;
- La tracciatura storica di tutte le attività svolte e comunicate dall'Esercente al Comune, in adempimento ai Regolamenti previsti.
- La semplificazione delle attività di spettanza all'Ente, nelle verifiche e nella gestione della Tassa di Soggiorno, per il tramite delle Strutture ricettive presenti sul territorio Comunale .

### **INDICE:**

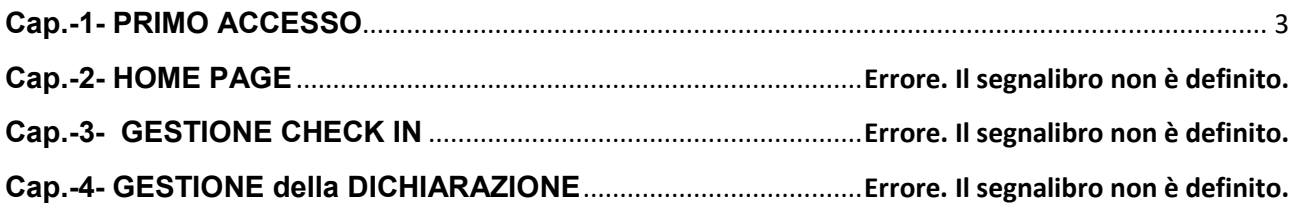

Tutti i diritti del presente Manuale sono riservati.

Nessuna parte può essere riprodotta in qualsiasi forma o scopo - grafica, elettronica o meccanica, incluso fotocopie, registrazioni video e audio, informazioni di vendita e recupero dati, senza l'autorizzazione scritta di PALITALSOFT .

Sebbene siano state adottate tutte le precauzioni nella preparazione di questo manuale, PAL/Italsoft non assume alcuna responsabilità per errori, omissioni o danni che possano derivare dall'uso delle informazioni contenute in questo documento o dall'uso dei programmi e fonti che possano accompagnarlo.

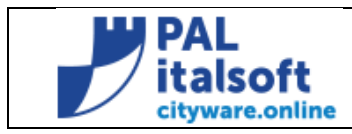

**Gestione Imposta di Soggiorno – Manuale dell'Esercente**

# **Cap.-1- PRIMO ACCESSO**

<span id="page-2-0"></span>Con la prima connessione al Link : \_\_\_\_\_\_\_\_\_\_\_\_\_\_\_\_\_\_\_\_\_\_\_\_\_\_\_\_, l'Esercente si troverà la pagina di

Login, di seguito rappresentata e dovrà inserire le credenziali di accesso, ricevute dall'Ente con apposita Comunicazione .

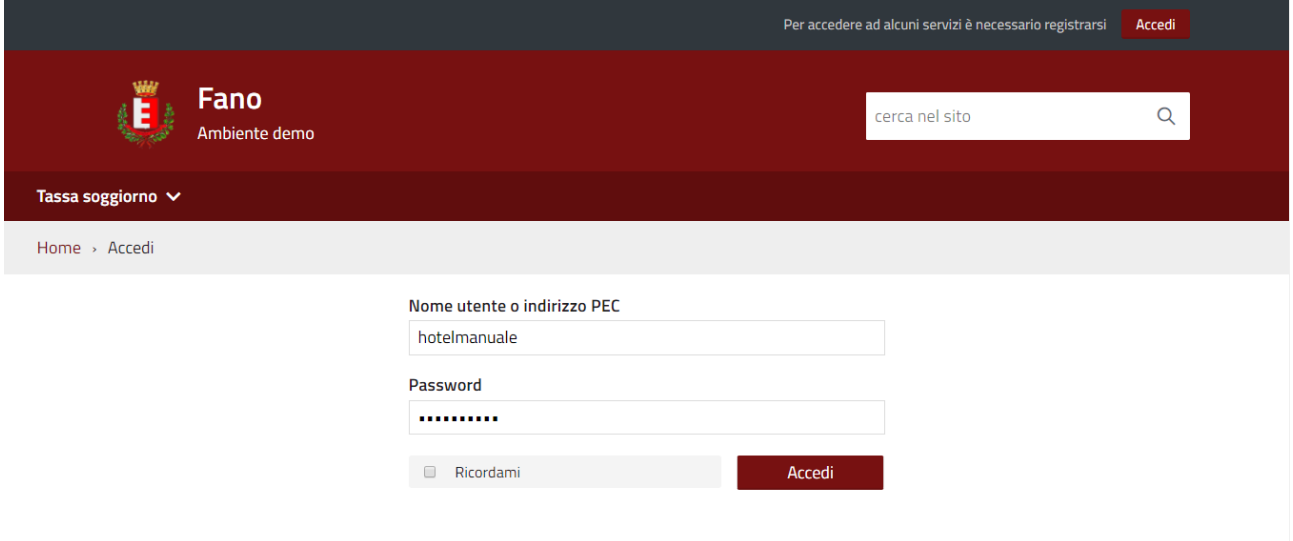

Con il primo accesso, il Sistema Informatico guiderà l'Esercente (d'ora in poi Operatore) nei seguenti passaggi :

- 1. Controllo dei dati anagrafici;
- 2. Scelta di alcune modalità operative;
- 3. Modifica della password di primo accesso.

Di seguito , la sequenza operativa di primo accesso, dettagliata :

# **1) Controllo dei dati anagrafici**

Con il primo accesso, il Sistema Informatico guiderà l'Operatore automaticamente sulla pagina dei dati Anagrafici della Struttura Ricettiva, richiedendo un Controllo / Inserimento dei dati ritenuti indispensabili alla corretta gestione delle Comunicazioni nel rapporto di Agente Contabile con l'Ente Impositore (Il Comune).

Di seguito un esempio della Pagina inerente i dati Anagrafici :

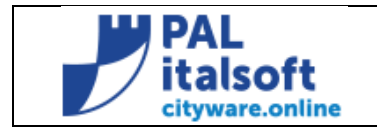

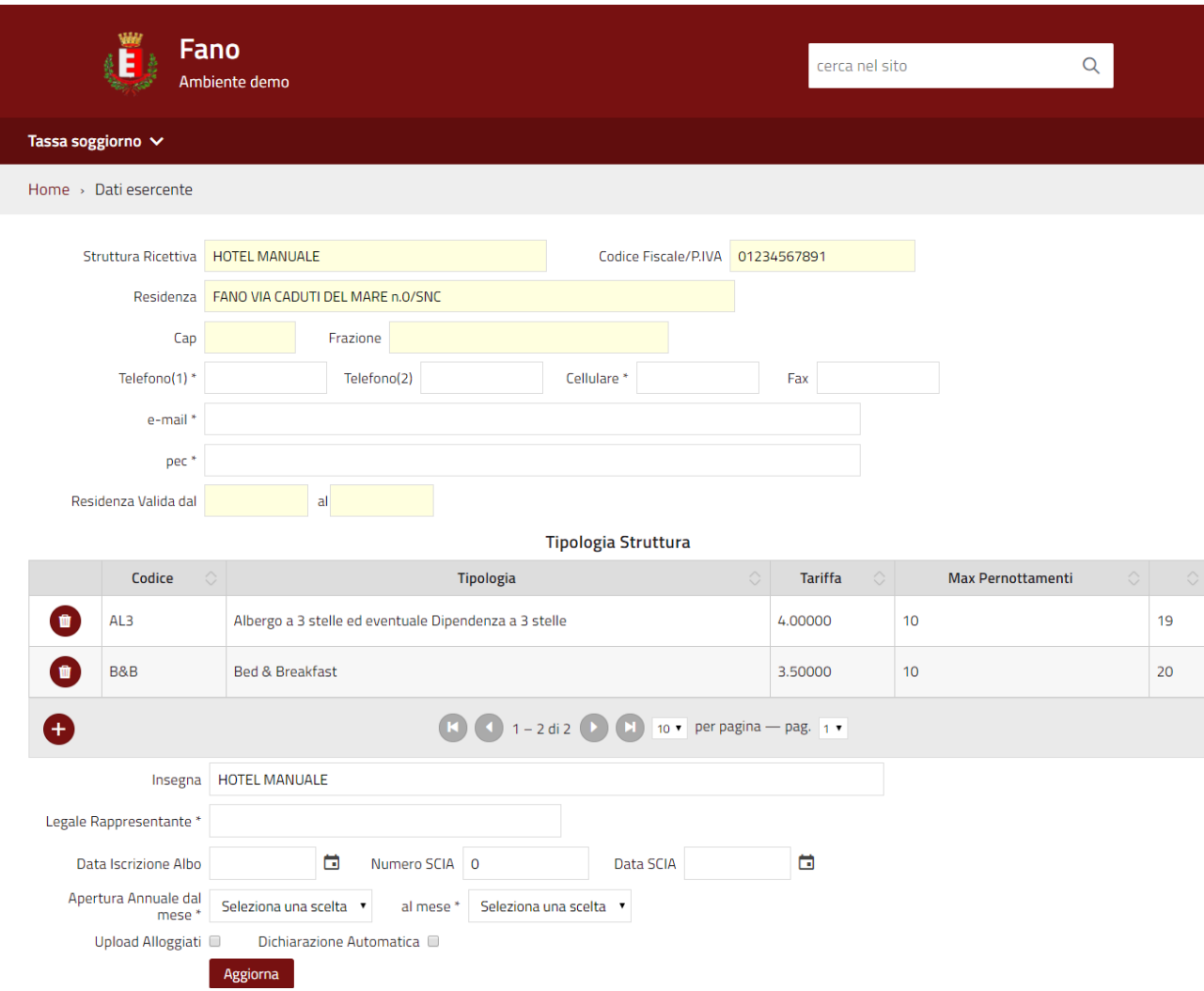

I dati ritenuti indispensabili (\*), se non presenti, verranno richiesti con il primo accesso, cosicchè la posizione risulti correttamente all'uopo aggiornata sin dall'inizio.

# **2) Scelta di alcune modalità operative**

Questa azione viene svolta contestualmente al controllo dei dati anagrafici (vedi pagina precedente), ma in questo Manuale viene appositamente trattata di seguito, per la miglior comprensione del Significato delle modalità operative che l'Operatore andrà comunque a Selezionare :

a) **'Upload Alloggiati '** Questa modalità permette all'Esercente di stabilire se avvalersi del Servizio automatico e gratuito di generazione quotidiana del Flusso TXT delle presenze da comunicare al Portale Alloggiati della Questura. E' un servizio opzionale ad uso della Struttura ricettiva per favorire al meglio tutte le attività di propria spettanza, correlate al Check-In, attraverso la maggior automazione.

**Selezionando la spunta,** il Sistema predisporrà in automatico, ogni 20 ore, il flusso delle presenze, nel formato TXT previsto dalla Normativa e lo invierà all'indirizzo mail dell'Esercente. (Consigliata) L'Esercente potrà quindi immediatamente utilizzare ogni giorno questo file TXT, già disponibile nel formato richiesto, e caricarlo direttamente sul Portale alloggiati in unica soluzione (di seguito uno stralcio della Pagina di Upload dal Portale Alloggiati) :

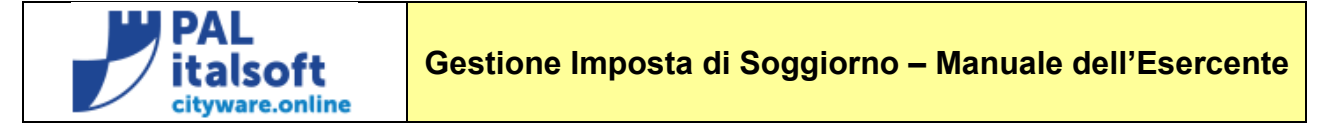

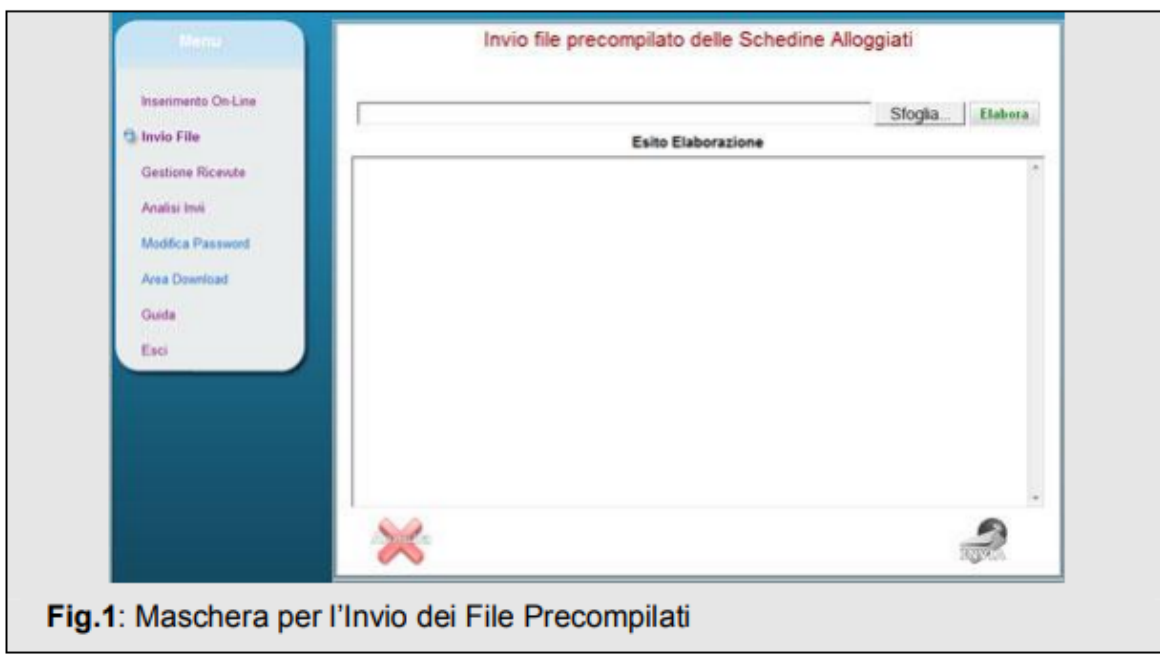

**Questa modalità Operativa permette all'Esercente di mantenere il perfetto allineamento tra i dati comunicati al Portale Alloggiati ed i medesimi in uso per la Riscossione della Tassa di Soggiorno .**

**Lasciando vuota la spunta,** il Sistema NON predisporrà alcun flusso per il Portale alloggiati (ad esempio se l'Esercente provvede già in tal senso con procedure proprietarie parimenti automatizzate e ormai operativamente stabilizzate).

**b) 'Dichiarazione Automatica '** L'Esercente ha la possibilità di ottenere un Dichiarazione automatica, calcolata e controllata dal Sistema ad ogni scadenza periodica, purchè si alimenti il Sistema Informatico semplicemente con i vari Check-in, non necessariamente in tempo reale . E' una funzione che garantisce all'Esercente il pieno rispetto delle regole di Dichiarazione e Versamento delle somme incassate in qualità di Agente Contabile..

**Lasciando vuota la spunta**, il Sistema Informatico permetterà in questa opzione, la compilazione della Dichiarazione attraverso apposito Form Web editabile e Stampabile dall'Operatore. Il Sistema registrerà la Dichiarazione Manuale e permetterà l'invio telematico tramite PEC, nonché il pagamento online delle somme editate.

**Selezionando la spunta**, il Sistema Informatico calcolerà gli Importi della Dichiarazione in automatico rispetto ai Check-In del periodo. Questa opzione semplifica significativamente le attività dell'Esercente, ma soprattutto favorisce il rapporto con l'Ente, nella piena Conformità al Regolamento della Tassa di Soggiorno,. (Consigliata)

In nessun caso, il Sistema potrà essere ritenuto responsabile di errate Dichiarazioni o Versamenti , dovuti alla mancata o errata registrazione degli eventi .

# **Confermando le modalità Operative scelte, l'Esercente termina le attività di configurazione e rimane solamente il ambio della Password di primo accesso.**

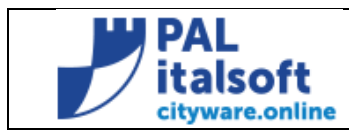

# **3) Modifica della password di primo accesso**

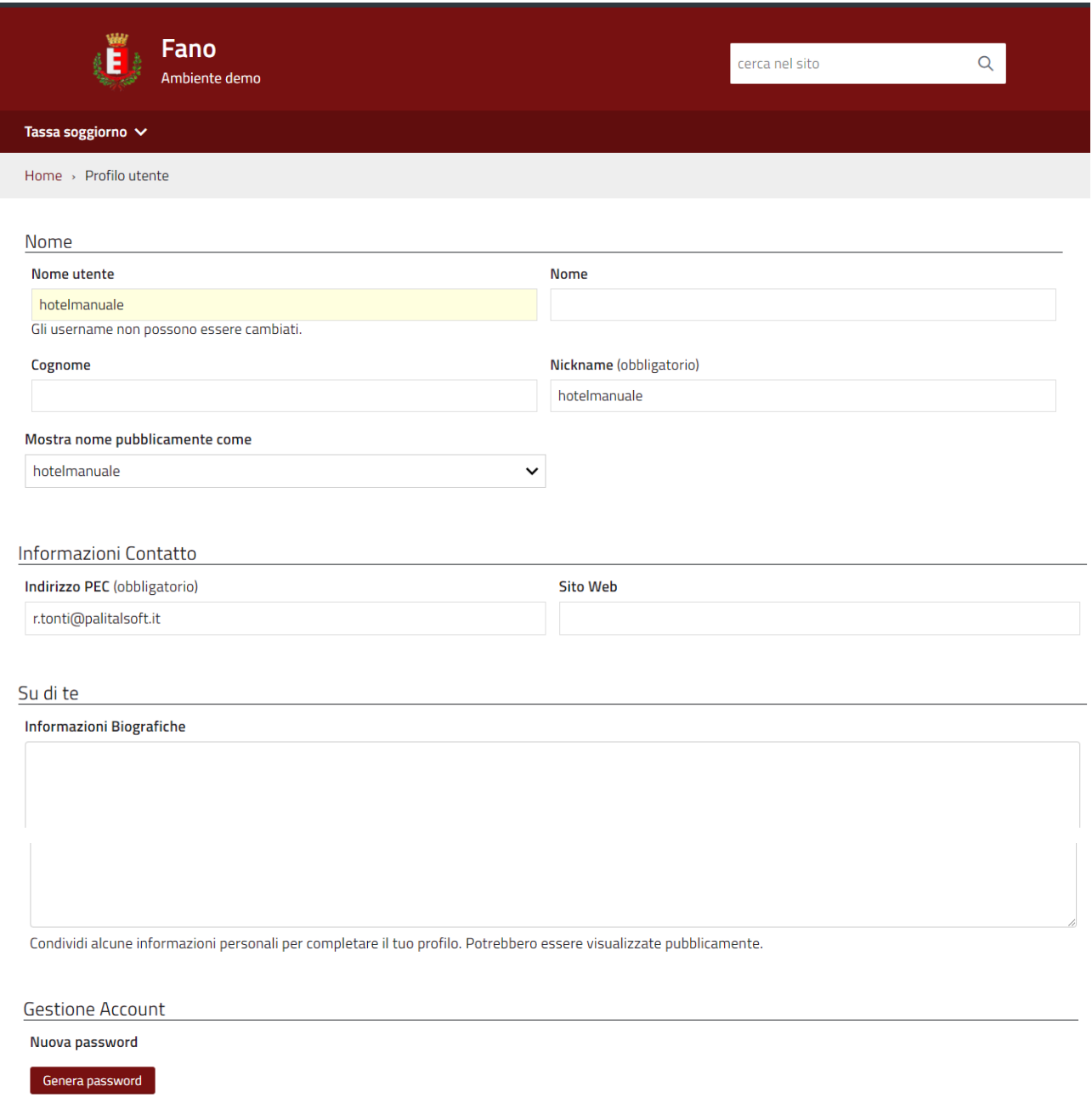

Cliccare il bottone **'Genera password'** e si presenterà l'opzione di seguito descritta :

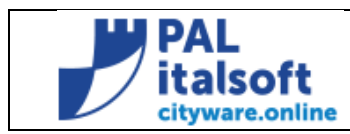

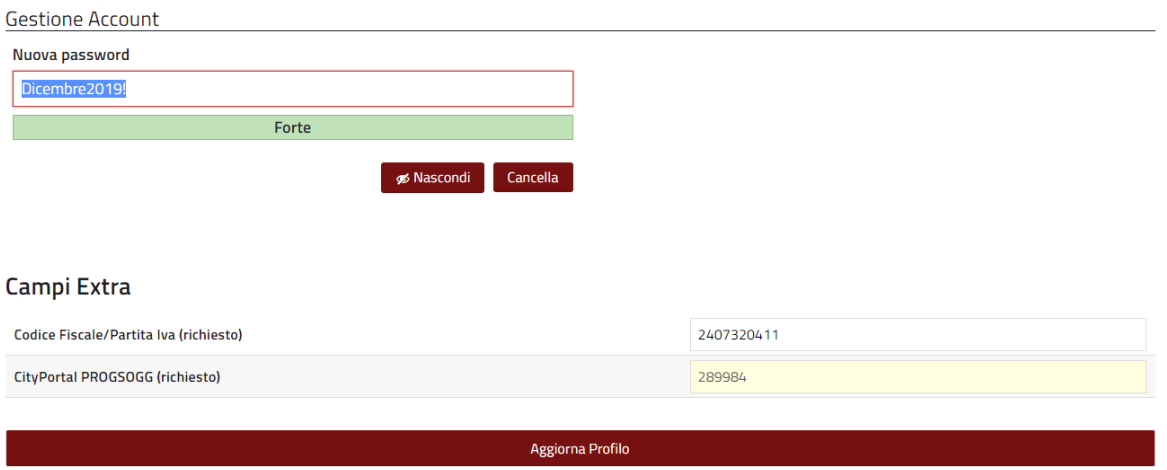

• digitare la nuova password (12 Caratteri a piacere) e Confermare con il bottone **'Aggiorna Profilo'**

(Il Comune e la PAL/Italsoft Srl (Società fornitrice del software) non si assumono alcuna responsabilità per l'uso improprio delle credenziali fornite, né possono essere ritenuti responsabili in caso di eventuali danni relativi alla mancata modifica della password).

**NB:** La sequenza sopra descritta rappresenta i passaggi obbligatori solo con il primo accesso, indispensabili alla prima configurazione operativa del Sistema.

Gli accessi successivi, dopo il cambio della Password di primo accesso, richiederanno semplicemente i click di conferma, poiché il Codice Utente e la PW rimarranno memorizzati sulla pagina di Login.